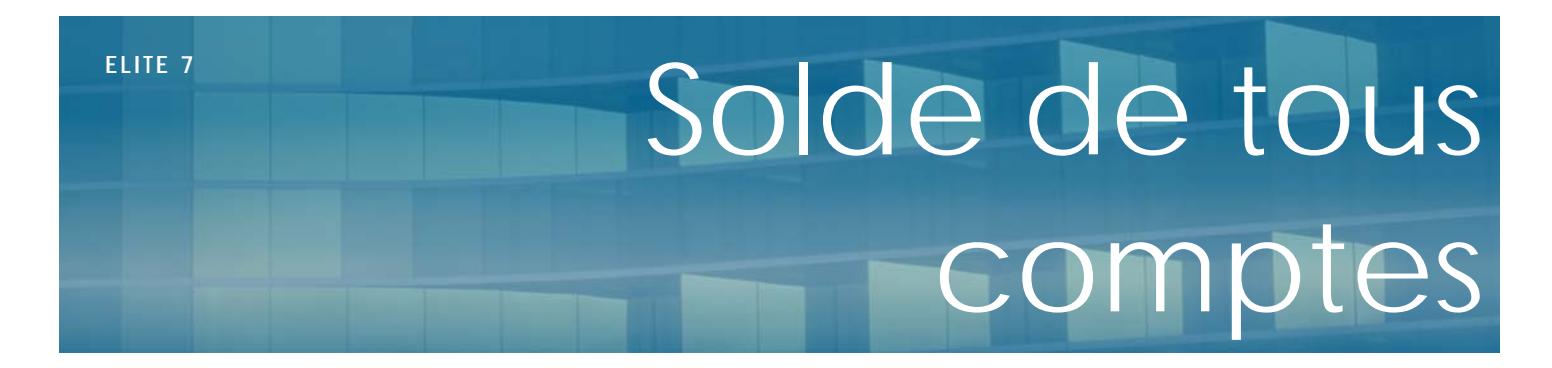

### Juillet 2011

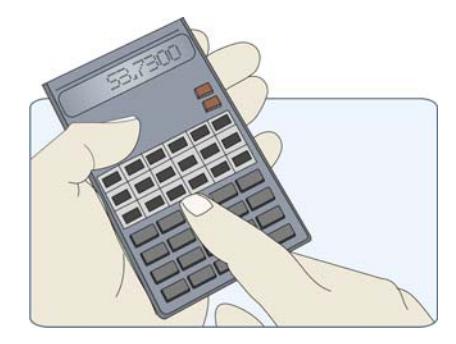

## **Présentation**

A la sortie d'un résident, vous êtes amené à établir le solde du contrat de séjour. **Elite** vous permet d'effectuer cette tache qui est parfois compliquée lorsque des factures sont dues et que le contrat se termine en cours de mois.

# **Pré-requis**

Le calcul du solde de tous comptes de peut s'effectuer sous Elite qu'aux conditions suivantes :

- Il faut avoir rentré la date de sortie du résident dans les mouvements d'entrée/sortie de la fiche
- Il faut que les factures et les règlements du résident soient à jour dans le logiciel. Si vous ne saisissez pas les règlements, le solde ne peut pas être calculé.

# **Effectuer le solde**

Dans la fiche du résident, vous disposez d'un bouton, en haut à droite, nommé « Solde ». Il vous permet d'accéder à la fonction du solde de tous comptes.

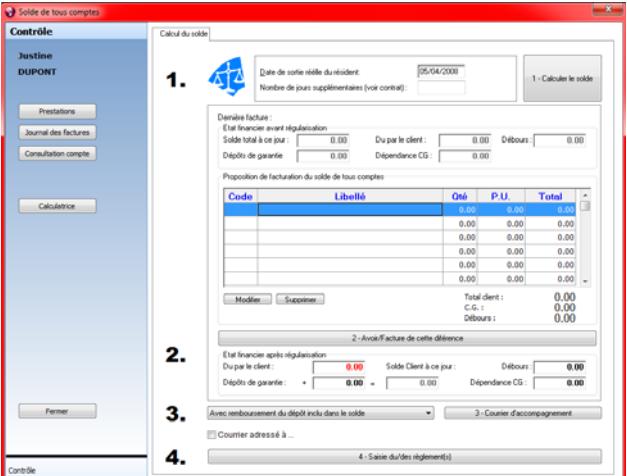

Le solde s'effectue en quatre étapes :

- Le calcul du solde et la préparation des éléments à régulariser
- La création de la facture/avoir de fin de contrat
- L'impression du courrier d'accompagnement
- La saisie du règlement / remboursement

### **1 – Calcul du solde**

Dans cette première étape, vous devez confirmer la date de sortie et vous indiquez si votre contrat de séjour précise un nombre de jours « francs » que le client devra régler. Cliquez alors sur le bouton « Calculer le solde »

L'état financier s'affiche avec le détail du par le client, par le Conseil général, les éventuels débours s'ils sont gérés et le dépôt de garantie. Ces éléments sont calculés en fonction des factures, avoirs et règlements du résident.

Dans le tableau en dessous, Elite vous propose des éléments de régularisation qui vont permettre la création de la facture ou de l'avoir du solde.

### **2 – Création de la facture/Avoir**

Les éléments présentés dans le tableau de proposition sont analysés en fonction de la date de sortie. Chaque ligne de facturation proposée pourra être modifiée, complétée ou supprimée.

- Tout d'abord les dates d'hébergement. Si la date de sortie est antérieure à la date de la dernière facturation d'hébergement, un avoir sera proposé du nombre de jours correspondant. Dans le cas contraire, il s'agira d'une proposition de facturation de jours complémentaires entre la dernière facturation et la date de sortie.
- Le nombre de jours supplémentaires indiqués dans le haut de l'écran en fonction du contrat, seront proposés en plus au tarif journalier du client. Libre à vous d'en modifier le tarif.
- Les jours de dépendance du Conseil général (au tarif en vigueur dans la fiche du résident) seront calculés en fonction de la dernière facturation, en plus ou en moins.
- Les jours de dépendance dus par le résident au titre du ticket modérateur (au tarif en vigueur dans la fiche du résident) seront calculés en fonction de la dernière facturation, en plus ou en moins.
- Les éventuelles hospitalisations saisies en amont seront proposées en réduction, comme lors d'une facturation régulière
- Les prestations non facturées en attente seront indiquées (repas, télévision etc…)
- Les éventuels débours s'ils sont gérés chez ce résident seront affichés (médecin, coiffeur, pédicure …)

Vous avez la possibilité sur chaque ligne d'en supprimer ou modifier le contenu.

Vous pouvez aussi ajouter de nouvelles lignes de facturation.

Pour chacune vous préciserez :

- La catégorie : Hébergement, dépendance TM ou CG, abonnement, prestation, débours, hospitalisation
- Vous pourrez uniquement pour les abonnements et les prestations aller chercher le code désiré
- Le libellé qui apparaitra sur la facture

- Les quantités et prix unitaires qui calculeront le prix

Si vous indiquez une somme négative, elle sera considérée comme un avoir.

Vous disposez d'une calculatrice (bouton en bas à gauche de la fenêtre).

En cliquant sur le bouton « 2 – Avoir/Facture de la différence » et après confirmation de la date, l'avoir ou la facture de solde sera imprimée.

Elle déclenchera le calcul en bas du tableau du nouveau solde de tous comptes.

Ce nouvel état financier peut alors être proposé dans le courrier d'accompagnement.

#### **3 – Courrier d'accompagnement**

Ce courrier peut être général ou adressé à l'un des membres de la famille déjà saisi dans la fiche du résident. En cliquant sur la coche « Courrier adressé à », vous disposez d'une boite de dialogue qui vous permet de choisir votre interlocuteur.

Vous pouvez présenter ce courrier de trois manières possibles :

- Sans remboursement du dépôt de garantie : le courrier précisera alors uniquement le solde du compte sans tenir compte de ce dépôt
- Avec remboursement du dépôt séparé du solde : le courrier fera apparaitre distinctement deux montants, l'un pour le solde du compte et l'autre pour le montant du dépôt remboursé.
- Avec remboursement du dépôt inclus dans le solde : cela permet dans le courrier de cumuler l'avoir/facture et le remboursement du dépôt qui vont se cumuler dans le même montant simplifiant la tache de remboursement.

Cliquez sur « 3 – Courrier d'accompagnement » pour l'imprimer. Vous disposez d'une petite case de références pour préciser un commentaire.

#### **4 – Saisie du règlement / Remboursement**

Enfin la saisie du règlement final. Cette étape peut être différée si le montant vous parvient ultérieurement.

Vous précisez la date, le type, le tireur, le numéro de pièce, la banque de remise comme pour tout règlement.

Selon votre choix de cumul du dépôt de garantie ou non, vous obtiendrez deux écrans différents qui vous permettront de séparer les montants.

Dans tous les cas, lorsque vous remboursez le client, vous saisissez une somme négative et lorsque c'est le client qui règle, vous saisissez une somme positive.

Le solde est alors terminé. Vous pouvez archiver le résident.